## 教务系统调课申请审批流程

### 一、教师登录教务系统申请调课

- 第一步,教师登录教务系统点申请栏目下调停课申请菜单,见图 1
- 第二步,点调课课程条目里的申请链接, 见图 2
- 第三步, 在调停课申请栏目按图 3 所示 1 至 6 填写
- 第四步,点提交申请后杳看审批情况,见图 4
- 第五步,教师电话联系教学副院长审批调课申请

#### 二、教学院长审核

- 第一步, 教学院长登录教务系统, 切换角色, 见图 5
- 第二步,点排课管理栏目,调课管理——调课申请审核菜单,见图 6
- 第三步, 勾选教师申请条目, 点审核按钮讲行审核, 如图 7
- 第四步,教学院长告知教师审核结果

#### 三、教师补课后调课记录表存档

- 第一步,教师登录教务系统点申请栏目下调停课申请菜单
- 第二步,在申请结果列表打印审核已通过的调课记录表
- 第三步,教师补课后由学生代表或班长在调课记录表上签字
- 第四步,教师将调课记录表分别交开课学院、学生学院教务办公室存

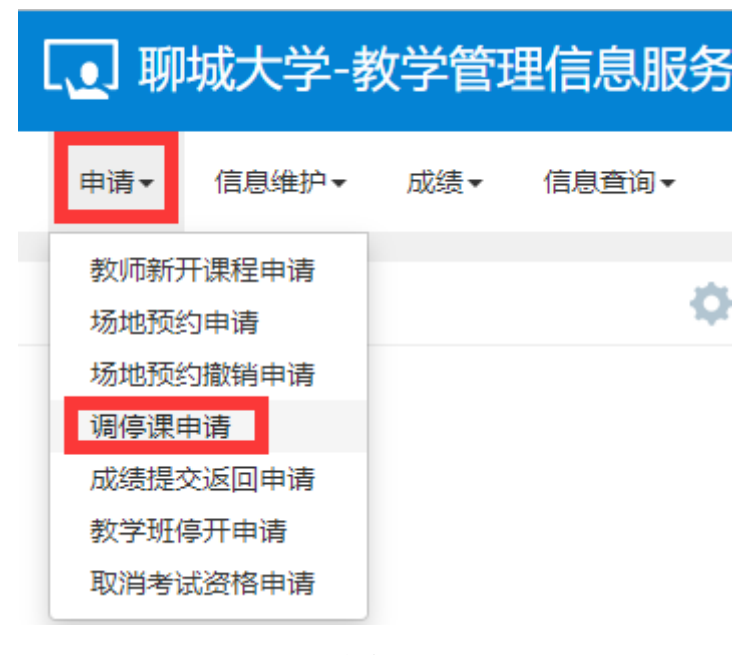

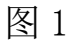

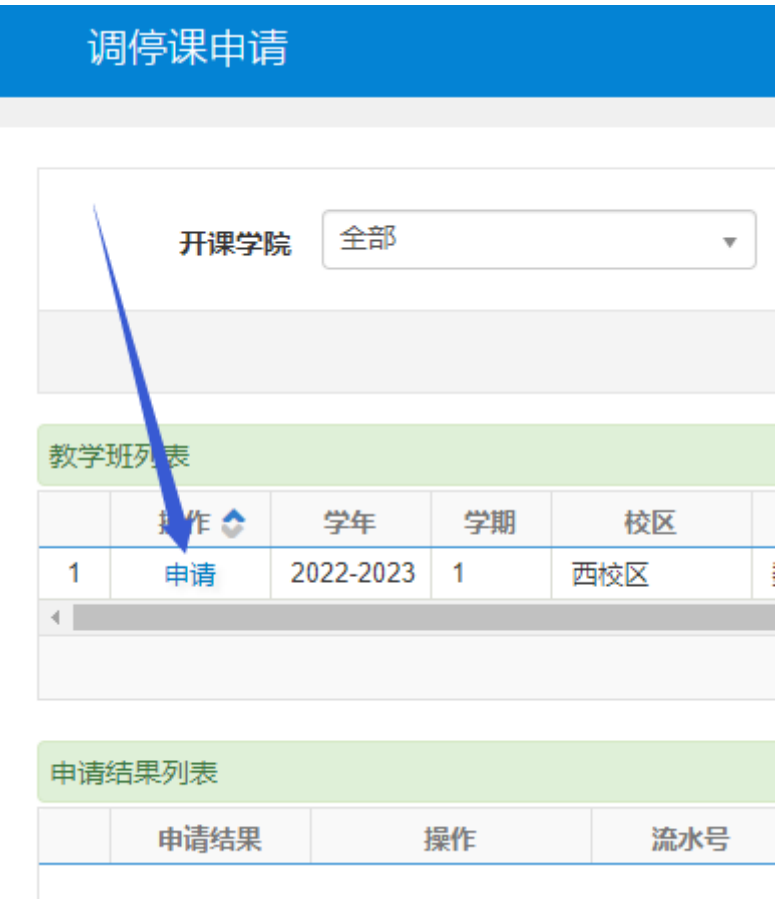

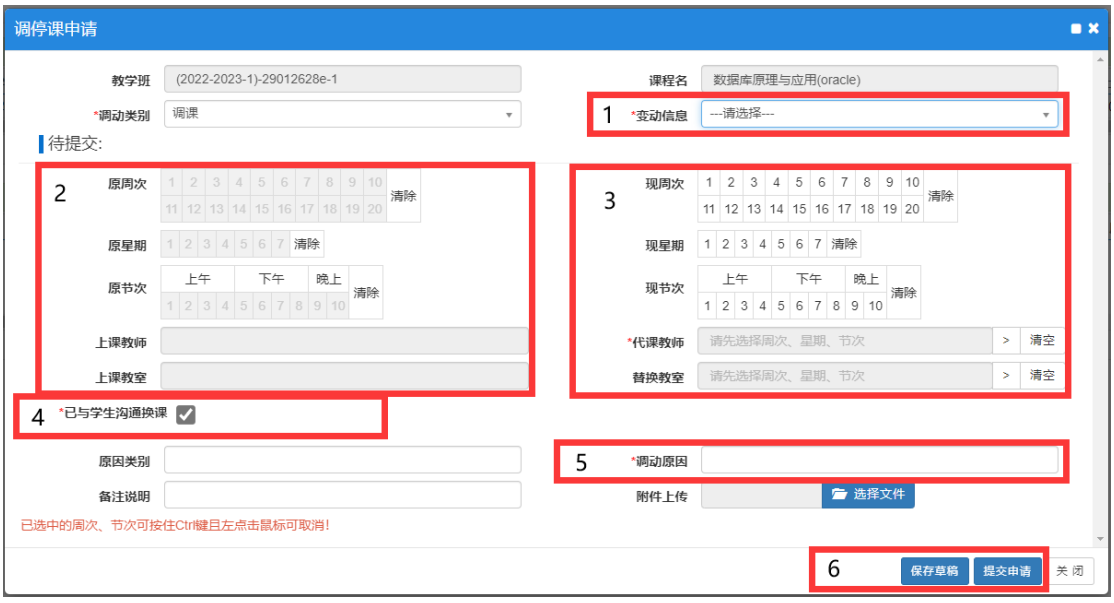

# 图 3

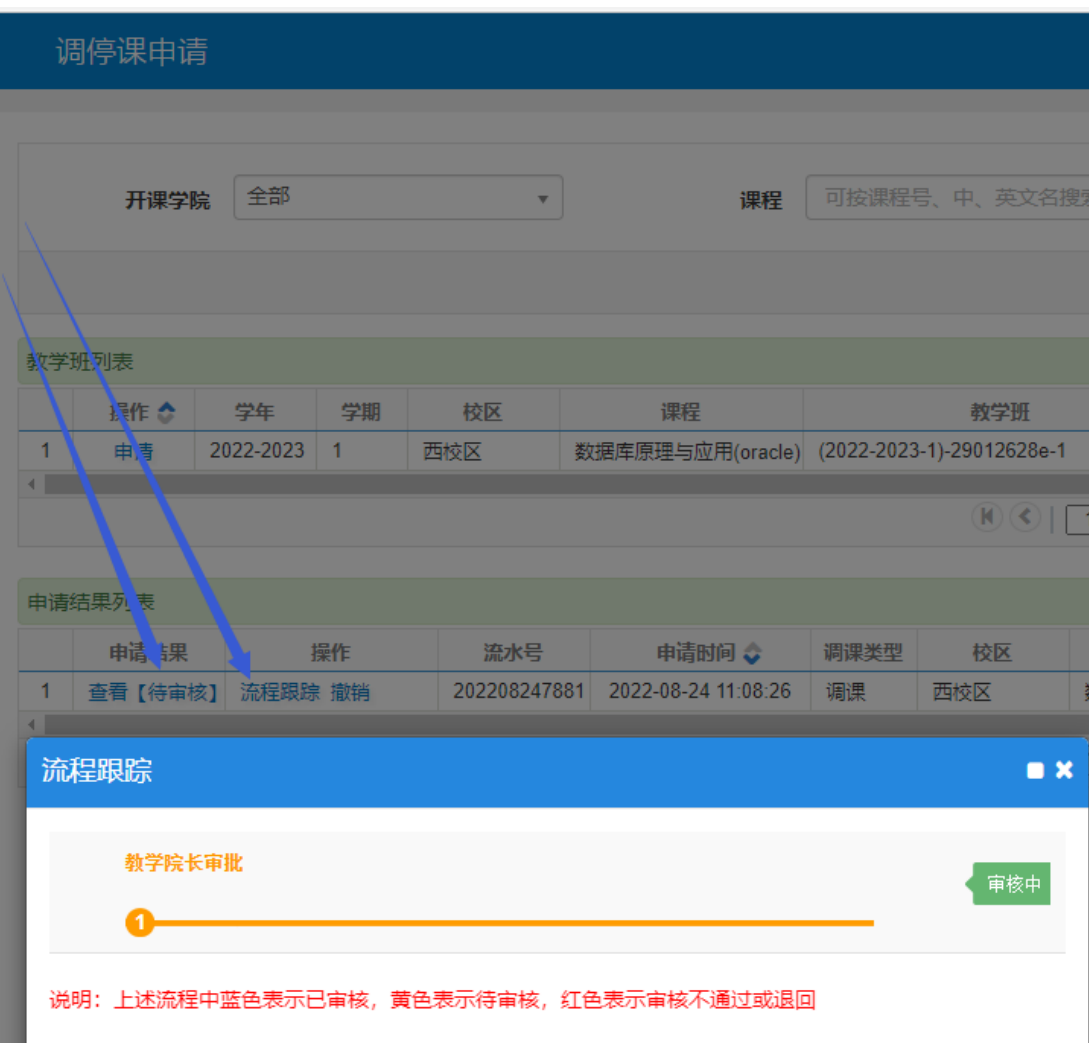

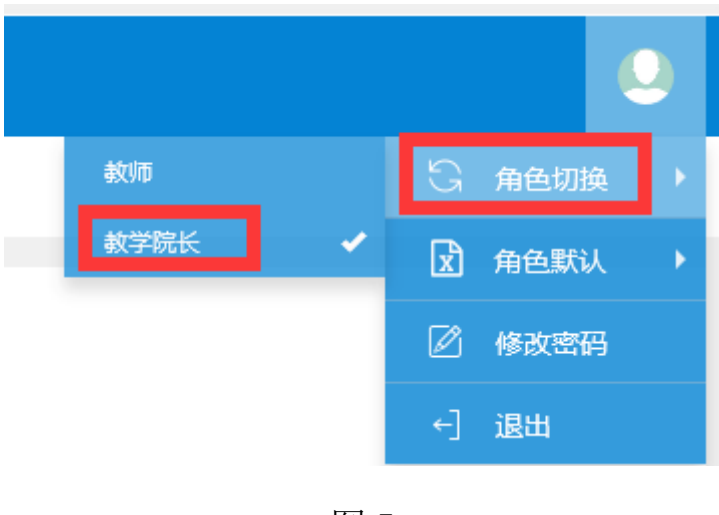

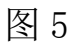

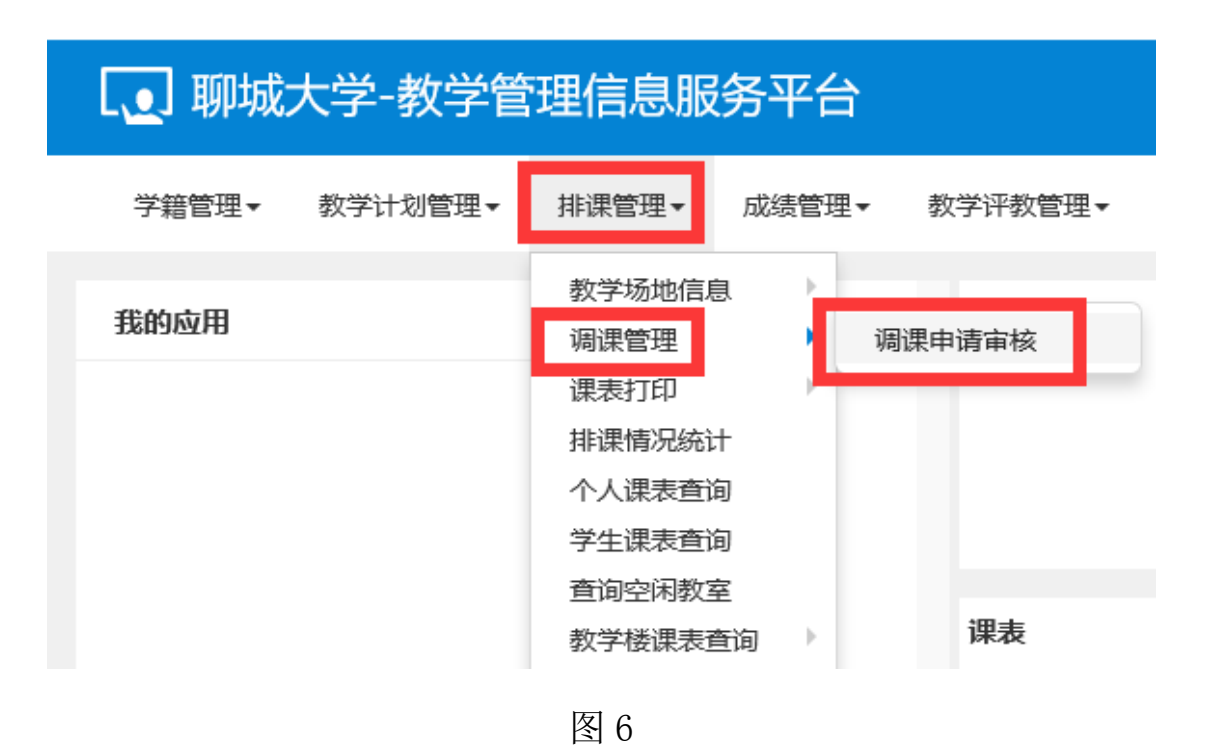

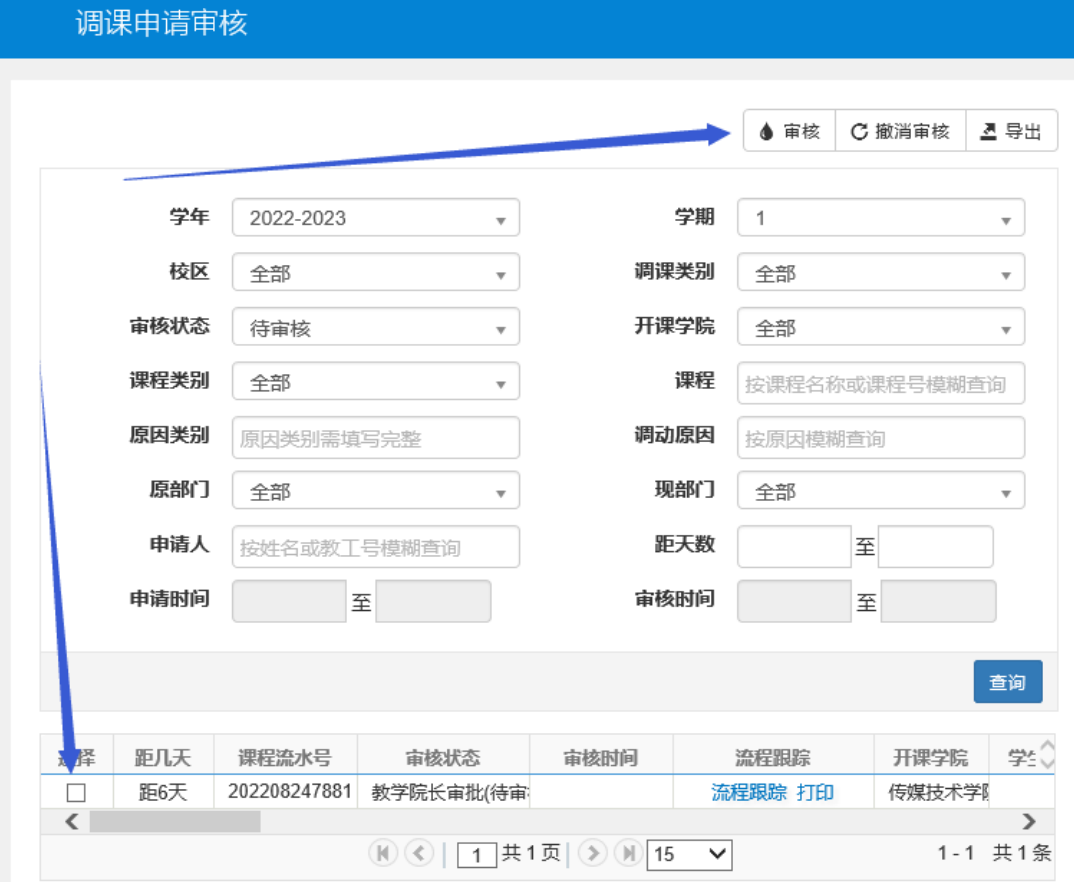

图 7